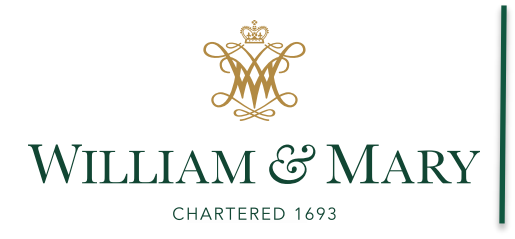

## **NameCoach Recorder For Blackboard**

NameCoach is a tool within the Blackoard learning management system that is available to help students and instructors with the proper and preferred pronunciation of names. All NameCoach pronunciations are initiated by an individual instructor or student through a selfrecorded name pronunciation.

Directions:

The directions below outline the necessary steps required to record your name using the NameCoach tool within Blackboard.

- 1. Log into Blackboard and navigate to your desired course.
- 2. In the left rail of the course click the "Tools" link.
- 3. From the tools page, scroll until you see the link titled "Name Coach Recorder" and click it.
- 4. You are presented with a window showing your name, a "Record Name," and an "Edit this recording" button, click the "Record Name" button.

**U** Your recording for Rock On The Moon

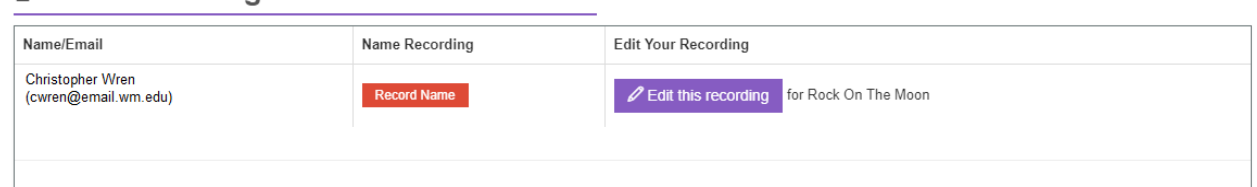

- 5. NameCoach offers you two options for recording your name, you can record your name via your devices built in microphone using the "Web Recorder" option or you can record your name via a phone call.
	- a. Using the "Web Recorder." Click the "Record" button, you may be prompted by your web browser to allow the use of your microphone, click allow. A countdown will begin stating "Ready," then "Set," and finally, "Record," once you see the "Record" prompt you may begin speaking your name, once you have finished recording click the "Stop"  $\|\cdot\|$  button. If the recording is acceptable click "Submit and Finish."

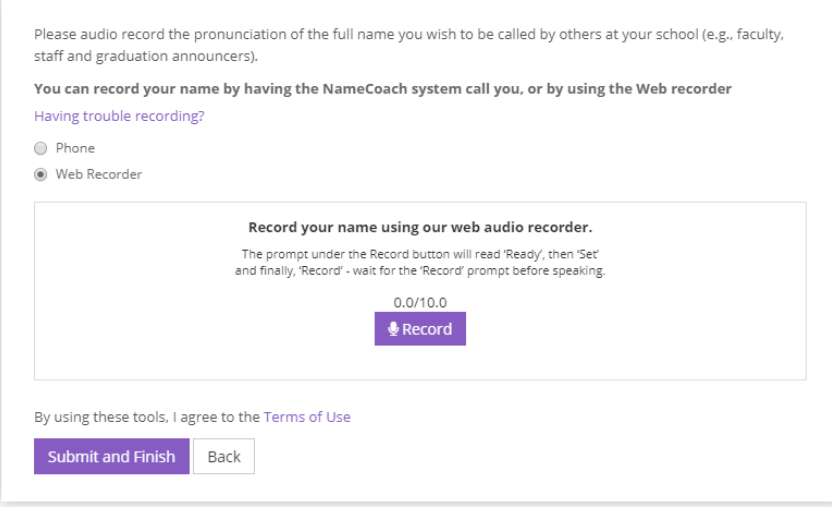

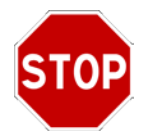

a. If you choose the "Phone" option you will be prompted for your phone number, including area code, enter the requested information and then click "Submit and Finish." You will receive a phone call from the NameCoach service, follow the audio prompts given by the automated caller to record your name. Once the phone call has ended you can review your recorded name via the NameCoach window, if the recording is acceptable click "Submit and Finish."

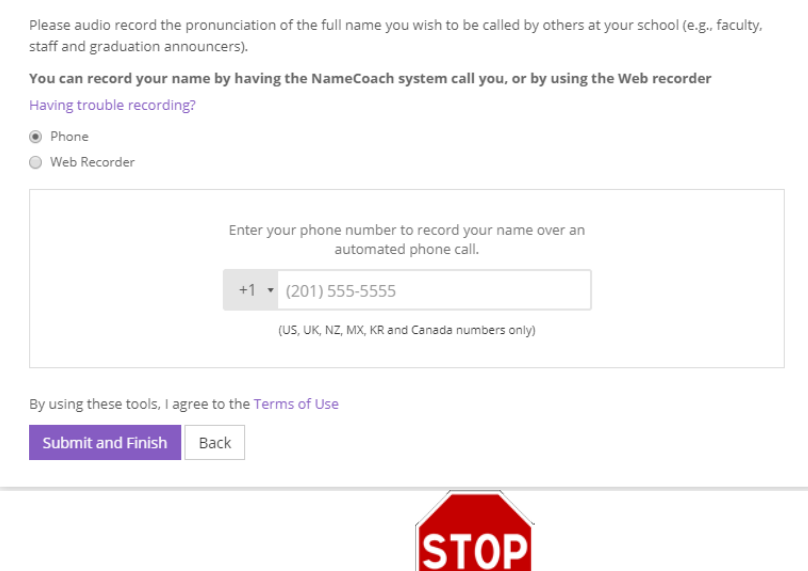

6. If you decide after recording your name that you would like to replace the recording you can do so by clicking the "Edit this recording" button shown in step 4, and then proceeding through the various prompts in step 5.